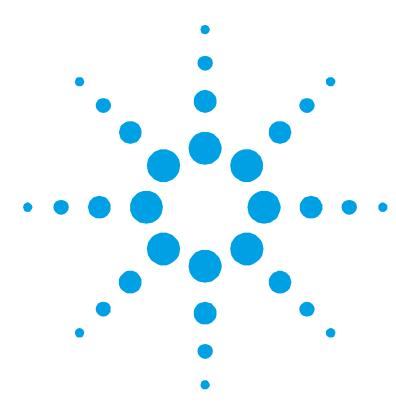

# **ICP Expert II Software Installation Instructions for 21 CFR Part 11 Environments**

**NOTE** NOTICE: This document contains references to Varian. Please note that Varian, Inc. is now part of Agilent Technologies. For more information, go to www.agilent.com/chem.

# **Introduction**

If you currently have a version of ICP Expert II Software installed on your computer and would like to upgrade it to the latest version, please ensure that, before starting, you read the section 'Upgrading Your ICP Expert II Software' on Page 2.

If you would like to install the new software on your computer for the first time, please follow the instructions from Page 5 onwards. Please note that the ICP Expert II Software can be installed on an instrument computer ('standalone') or on a network where a second computer (usually an IT server) is used for data storage. This document describes installation on an Instrument computer and on a network in a 21 CFR Part 11 environment.

ICP Expert II Software is supported with Microsoft® Windows® XP Professional operating system with Service Pack 3 and 32 bit software.

The recommended and minimum computer specifications can be found in the spectrometer operation manual and on Agilent's Web site, www.agilent.com

The software for the 21 CFR Part 11 version of ICP Expert II is contained on four disks:

- ICP Expert II Software
- ICP Expert II Help
- Spectroscopy Configuration Manager (SCM)
- Privileges and Profiles

The ICP Expert II Software disk provides the application software to run the Agilent 720/730 Series or Vista-PRO ICP-OES, plus the Varian Spectroscopy Database Administrator (VSDA). VSDA provides a database environment to store and maintain your data. If they are not already installed on your computer, this disk will also install:

- Microsoft SQL Server 2005 Express Edition
- Microsoft .Net Framework 2.0
- the PCI-GPIB driver
- Adobe® Flash Player 6 or greater

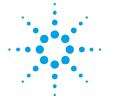

# **Agilent Technologies**

The ICP Expert II Software requires registering when you first run the application. The ICP Expert II Help disk provides you with information about all of the components of the software. When installed, it will automatically detect the components that have been installed on your computer and install the appropriate Help topics. This is particularly useful for network environments where you may not need all Help topics.

The SCM disk provides you with a tool to manage your 21 CFR Part 11 environment. SCM provides the means to create, configure and maintain data in relation to system security, user management and data paths.

The Privileges and Profiles disk controls which applications/functions may be run by a particular user. It also establishes the level of authority that a user may have with regard to signatures and accessing certain parts of an application.

# **Upgrading Your ICP Expert II Software**

The procedure for upgrading your existing ICP Expert II Software version is exactly the same as installing for the first time. The procedure is described in Scenarios 1 to 5, later in this document.

There are several important points to note regarding the upgrade process:

- Existing databases do not need to be detached before the upgrade or reattached after the upgrade. This is performed automatically as part of the upgrade procedure. However, if you wish to use any currently detached databases in the future, it is recommended that you attach them before upgrading your software. Alternatively these databases can be upgraded at a later date using the VSDA software.
- Upgrading your software will not delete any existing collected data. See 'Upgrading Databases and Registering Workspaces' for more information about using existing data.
- You do not need to manually remove any folders from the previous installation. The new installation will delete or overwrite existing files as necessary.
- The original 'Supplied Worksheets' database will not be overwritten. It will be renamed, and a new 'Supplied Worksheets' database will be attached.
- After upgrading to the new software version, you will need to re-register your software. You will be prompted to do so.
- If you are upgrading a network installation, that is, ICP Expert II Software and VSDA are on different computers, it is recommended that you upgrade both sets of software.
- The Spectroscopy Configuration Manager (SCM) must also be upgraded to work with the latest version of ICP Expert II Software. When you insert the SCM software disk the previous version will be automatically removed and the new version installed. Both the SCM and the Privileges and Profiles must be upgraded.

# **NOTE** During the upgrade process, all of the current SCM settings, including Groups, Projects, Users, passwords, and so on, as well as the Audit Trail will be maintained and be available in the new software.

- The ICP Expert II Help must also be upgraded to the latest version. This will not be automatically uninstalled — you must manually uninstall this before starting the upgrade process. To remove the Help:
	- **a** Click the Windows **Start** button and then **Control Panel > Add or Remove Programs**.
	- **b** In the 'Currently Installed Programs' list, click **ICP Expert II Help** and then **Remove**. Follow the prompts on the screen.
	- **c** Repeat Step 2 for ICP Expert II VSDA Help and Spectroscopy Configuration Manager Help.

### **Upgrading Databases and Registering Workspaces**

You can use databases created in previous versions of ICP Expert II in the new software.

- Databases created in ICP Expert II software version 1.1.2 do not require upgrading or workspace registration.
- Databases created in versions1.0 and 1.1 require upgrading before they can be used in the new version. ICP Expert II Software version 1.1.3 will automatically upgrade any attached databases. Any databases that are not attached at the time of upgrading will need to be upgraded manually before they can be used. Instructions are provided below.
- Databases created in versions 1.0 and 1.1 must have the new workspace registered before they can be used in the new version. Instructions are provided below.

#### **To manually upgrade databases for use in the new software:**

- **1** Start VSDA, select the **Advanced Setup** view, and log on to the appropriate server.
- **2** Click the **Database** tab.
- **3** Ensure that the databases of interest are attached. This is done using the 'Attach' sub-tab.
- **4** Click the **Upgrade** sub-tab.
- **5** Any attached databases that require upgrading will automatically appear in the 'Databases' panel on the left. Select the database(s)and then click the **Upgrade** button.
- **6** When prompted, enter a reason and comment for the event log.
- **7** Register the workspace as described below.

#### **To register the new workspace for version 1.0 and 1.1 databases:**

- **1** Select the **Advanced Setup** view in VSDA and log on to the server.
- **2** Go to the **Database** tab and click the **Information** sub-tab.
- **3** Select a database.
- **4** Select the check box in the 'Unregistered workspaces' panel on the lower right.
- **5** Click the **Register** button.
- **6** Repeat for the remaining databases.

**NOTE** The registration of the new workspace will not be evident until you log on to the server again.

# **Procedural Outline**

The installation and setup of the ICP Expert II Software and Spectroscopy Configuration Manager (SCM) provides a powerful tool for performing analyses using the ICP-OES instrument in a safe and secure data storage environment, which assists with meeting 21 CFR Part 11 requirements.

The key steps to installing and setting up the software are:

- Preparing the computer:
	- Installing the ICP Expert II Software
	- Recommended administrative tasks such as checking SQL status, internet filtering and firewalls
- Setting up databases within VSDA:
	- Connecting to the server
	- Setting preferences
	- New databases
	- Server accounts
	- Database accounts
	- Ensuring the Supplied Worksheet database is attached
- Setting up SCM:
	- Setting the Workstation location
	- Establishing Groups
	- Establishing Projects
	- Creating Users and associating them to the Groups and Projects
- Starting the ICP Expert II Software and completing the Software Registration.

For local computer installations, where the computer controls the instrument and stores the collected data, refer to 'Scenario 1'. For network installations, refer to the appropriate 'Custom' installation in Scenarios 2 to 5. See the next section, 'Setup Configuration' for differences between each scenario.

**NOTE** Ensure you have a clean computer with the operating system requirements outlined in the Introduction.

# **Setup Configuration**

This section describes five possible scenarios for setting up your instrument and ICP Expert II Software. Choose the scenario that best matches the configuration you require for data collection and control of electronic records using Spectroscopy Configuration Manager (SCM). The scenarios are:

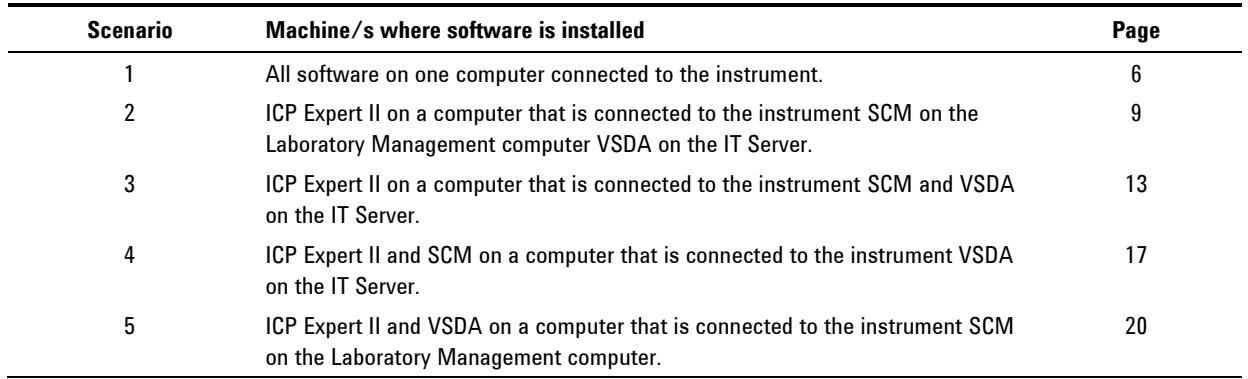

# **Administrative Tasks**

There are several settings that should be checked before setting up VSDA and SCM. These are explained below.

#### **Enabling SQL Surface Area Configuration**

Enabling SQL Surface Area Configuration is essential to allow access to a remote database server if you are performing a network installation.

This task is described within the relevant sections:

- Scenario 2, under IT Server, Steps [12](#page-11-0)–[14](#page-11-1)
- Scenario 3, under [IT Server,](#page-14-0) Steps 19–21
- Scenario 4, under [IT Server,](#page-18-0) Steps 12–14.
- Scenario 5, under [Laboratory Management Computer,](#page-21-0) Steps 12–14

#### **Internet Filtering**

If you intend to register your software by e-mail or the Web, you will need to ask your Network Administrator to allow .lic files to be transmitted over your Internet connection and via e-mail attachments, so they are not caught as SPAM when we return our registration confirmation message.

#### **SQL as an Exception**

In some instances, it has been necessary to list the SQL Server as an Exception in the Security Center of Microsoft Windows XP. To do this:

- **1** Click the Windows **Start** button and then **Control Panel > Security Center**.
- **2** Select Windows Firewall.
- **3** On the **General** page, check that the default is **OFF**.
- **4** Click the **Exceptions** tab. Check if the sqlserver file is included in the list of Exceptions. If not, click **Add Programs**, browse to C:\Program Files\Microsoft SQL Server\MSSQL.1\MSSQL\Binn and select the sqlservr application.

<span id="page-5-0"></span>Scenario 1 describes how to install all software on one computer connected to the instrument.

The following software will be loaded onto the Instrument computer:

- ICP Expert II. Includes Varian Spectroscopy Database Administrator (VSDA), Microsoft SQL Server 2005 Express edition and Microsoft .Net Framework 2.0
- Spectroscopy Configuration Manager (SCM)
- Privileges and Profiles
- ICP Expert II Help.

The disks you will need are:

- ICP Expert II Software, part number 8510230400
- ICP Expert II Help, part number 8510230500
- Spectroscopy Configuration Manager, part number 8510242700
- Privileges and Profiles, part number 8510242600.

**NOTE** You must ensure the correct version of SCM and Privileges and Profiles software is installed, as previous versions are not compatible with the current ICP Expert II Software.

**NOTE** Do not plug the PCI-GPIB card into the PCI slot of the controlling computer before installing the ICP Expert II Software. When installing the ICP Expert II Software *for the first time*, it is important to make sure that the PCI-GPIB card driver is installed *before* plugging in the PCI-GPIB card. PCI-GPIB driver installation automatically occurs during installation of the ICP Expert II Software.

**NOTE** If any of the CD-ROM installations do not automatically start, click the Windows Start button then **My Computer**. Browse to the CD driveand then click the **Setup** icon.

#### **To install the software:**

- **1** Log on to the Instrument computer with Administrative rights.
- **2** Insert the ICP Expert II Software disk into your CD-ROM drive. The installation should automatically start.
- **3** Follow the prompts on the screen.
- **4** In the 'Setup Type' window, select a **Complete** installation type. This is because all components and applications are required for a standalone installation. Click **Next**.
- **5** To install the application in the default directory, click **Next**. If you would like to change the default installation directory, click the **Change** button to choose a different locationand then click **Next**.
- **6** Click the **Install** button.
- **7** Click **Finish** in the 'Install Completed' window and remove the ICP Expert II Software disk from the CD-ROM drive.
- **8** Click **Yes** to restart the computer.
- **9** Once the computer has restarted, insert the Spectroscopy Configuration Manager disk into the CD-ROM drive. The installation should automatically start.
- **10** Follow the prompts on the screen.
- **11** In the 'Setup Type' window, select a **Complete** installation type. This is because all SCM components are required on the Instrument computer. Click **Next**.
- **12** Follow the prompts on the screen.
- **13** Remove the Spectroscopy Configuration Manager disk from the CD-ROM drive and insert the Privileges and Profiles disk. The installation should automatically start.
- **14** Follow the prompts on the screen.
- **15** Remove the Privileges and Profiles disk from the CD-ROM drive and insert the ICP Expert II Help disk. The installation should automatically start.
- **16** All necessary Help files will be selected. Click **Install Help** and then follow the instructions on the screen.
- **17** If you are using the Productivity Package, remove the ICP Expert II Help disk from the CD-ROM drive and insert the Productivity Package disk. The installation should automatically start.
- **18** Follow the prompts on the screen.
- **19** If there are Patches available for the ICP Expert II Software, remove any CD-ROMs from the CD-ROM drive and insert the Patches CD-ROM. The installation should automatically start.
- **20** Follow the prompts on the screen.
- **21** After successful installation of the software, shut down the computer and install the National Instruments PCI-GPIB card into the PCI slot. Refer to the spectrometer operation manual for instructions on how to do this.

#### **Once installation is complete, you will need to:**

- Register your ICP Expert II Software, if prompted to do so
- Configure VSDA
- Configure SCM

To register the software, start ICP Expert II by clicking the Windows **Start** button then **All Programs > ICP Expert II > ICP Expert II**. Complete the Software Registration, referring to the online Help, if required.

To open VSDA to configure it, click the **VSDAdministrator** desktop shortcut, or click the Windows **Start** button then **All Programs > Varian > Database Utilities > VSDAdministrator**. Refer to the online Help for instructions on setting up VSDA.

#### **To configure SCM:**

- **1** Click the **Configuration Manager** desktop shortcut, or click the Windows **Start** button then **All Programs** > **21 CFR 11** > **Configuration Manager**.
- **2** Enter 'administrator' as the user identification and 'varian' as the password. You will be prompted to enter a new password and confirm it. Please ensure that there are at least 6 characters in your new password. Note that Administrators cannot run ICP Expert II.
- **3** Create a Station, and assign it the computer name. This can be found in **Control Panel** > **System** > **Computer Name**. The computer name is the full computer name, without the domain.
- **4** Create a Group, Project and User Profile and assign them to the Station. It is recommended that the initial User Profile be set to 'Service'.

<span id="page-8-0"></span>Scenario 2 describes how to install:

- ICP Expert II on a computer that is connected to the instrument
- Spectroscopy Configuration Manager (SCM) on the Laboratory Management computer
- Varian Spectroscopy Database Administrator (VSDA) on the IT Server for data storage

The disks you will need are:

- ICP Expert II Software, part number 8510230400
- ICP Expert II Help, part number 8510230500
- Spectroscopy Configuration Manager, part number 8510242700
- Privileges and Profiles, part number 8510242600.

**NOTE** You must ensure the correct version of SCM and Privileges and Profiles software is installed, as previous versions are not compatible with the current ICP Expert II Software

**NOTE** If any of the CD-ROM installations do not automatically start, click the Windows Start button then **My Computer**. Browse to the CD driveand then click the **Setup** icon.

#### **Instrument Computer**

**To install the ICP Expert II Software on the Instrument computer:**

- **NOTE** Do not plug the PCI-GPIB card into the PCI slot of the computer connected to the instrument before installing the ICP Expert II Software. When installing the ICP Expert II Software *for the first time*, it is important to make sure that the PCI-GPIB card driver is installed *before* plugging in the PCI-GPIB card. PCI-GPIB driver installation automatically occurs during installation of the ICP Expert II Software.
	- **1** Log on to the instrument computer with Administrative rights.
	- **2** Insert the ICP Expert II Software disk into your CD-ROM drive. The installation should automatically start.
	- **3** Follow the prompts on the screen.
	- **4** In the 'Setup Type' window, select a **Custom** installation type. This is because only the ICP Expert II and Firmware Installer components are required on the Instrument computer. VSDA is not required on the Instrument computer. Click **Next**.

#### **ICP Expert II Software Installation Instructions for 21 CFR Part 11 Environments**

**5** Deselect VSDA by clicking the '  $\cdot$  ' symbol to the left and clicking the cross symbol  $(\times)$ , as shown below.

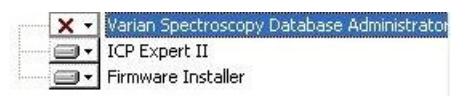

- **6** To install the application in the default directory, click **Next**. If you would like to change the default installation directory, highlight the application, click the **Change** button, select an alternative locationand then click **Next**.
- **7** Click the **Install** button.
- **8** Click **Finish** in the 'Install Completed' window and remove the ICP Expert II Software disk from the CD-ROM drive.
- **9** Click **Yes** to restart the computer.
- **10** Once the computer has restarted, insert the Spectroscopy Configuration Manager disk into the CD-ROM drive. The installation should automatically start.
- **11** Follow the prompts on the screen.
- **12** In the 'Setup Type' window, select a **Custom** installation type. This is because all SCM components are required on the Instrument computer. Click **Next**.
- **13** Deselect the SCM server by clicking the  $\cdot \cdot$  symbol to the left and clicking the cross symbol ( $\vert \mathbf{x} \vert$ ), as shown below.

a - Administration □▼ Configuration manager  $\overline{\mathbf{x}}$  . Server

**14** Enter the server name and click **Next**.

**NOTE** The server name is the name of the computer on which SCM is to be installed (in this case the Laboratory Management computer). The correct name can be found on the Laboratory Management computer in **Control Panel** > **System** > **Computer Name**. The server name is the full computer name, without the domain.

- **15** Click the **Install** button.
- **16** Click **Finish** in the 'Install Completed' window.
- **17** Remove the Spectroscopy Configuration Manager disk from the CD-ROM drive and insert the Privileges and Profiles disk. The installation should automatically start.
- **18** Follow the prompts on the screen.
- **19** Remove the Privileges and Profiles disk from the CD-ROM drive and insert the ICP Expert II Help disk. The installation should automatically start.
- **20** All necessary Help files will be selected. Click **Install Help** and then follow the instructions on the screen.
- **21** If you are using the Productivity Package, remove the ICP Expert II Help disk from the CD-ROM drive and insert the Productivity Package disk. The installation should automatically start.
- **22** Follow the prompts on the screen.
- **23** If there are Patches available for the ICP Expert II Software, remove any CD-ROMs from the CD-ROM drive and insert the Patches CD-ROM. The installation should automatically start.
- **24** Follow the prompts on the screen.

**25** After successful installation of the software, shut down the computer and install the National Instruments PCI-GPIB card into the PCI slot. Refer to the spectrometer operation manual for instructions on how to do this.

Once installation for each computer in the system is complete, you will need to register your ICP Expert II Software.

To start the ICP Expert II Software in order to register, click the Windows **Start** button then **All Programs > ICP Expert II > ICP Expert II**. Complete the Software Registration, referring to the online Help, if required.

#### **Laboratory Management Computer**

#### **To install the SCM on the Laboratory Management computer:**

- **1** Log on to the Laboratory Management computer with Administrative rights.
- **2** Insert the Spectroscopy Configuration Manager disk into the CD-ROM drive. The installation should automatically start.
- **3** Follow the prompts on the screen.
- **4** In the 'Setup Type' window, select a **Complete** installation type. This is because all SCM components and applications are required on the Laboratory Management computer. Click **Next**.
- **5** Click the **Install** button.
- **6** Click **Finish** in the 'Install Completed' window.
- **7** Remove the Spectroscopy Configuration Manager disk from the CD-ROM drive and insert the Privileges and Profiles disk. The installation should automatically start.
- **8** Follow the prompts on the screen.
- **9** Remove the ICP-OES Privileges and Profiles disk from the CD-ROM drive and insert the ICP Expert II Help disk. The installation should automatically start.
- **10** All necessary Help files will be selected. Click **Install Help** and then follow the instructions on the screen.

Once installation for each computer in the system is complete, you will need to configure SCM for the Laboratory Management computer.

#### **To configure SCM:**

- **1** Click the **Configuration Manager** desktop shortcut, or click the Windows **Start** button then **All Programs** > **21 CFR 11** > **Configuration Manager**.
- **2** Enter 'administrator' as the user identification and 'varian' as the password. You will be prompted to enter a new password and confirm it. Please ensure that there are at least 6 characters in your new password. Note that Administrators cannot run ICP Expert II.
- **3** Create a Station, and assign it the computer name. This can be found in **Control Panel** > **System** > **Computer Name**. The computer name is the full computer name, without the domain.
- **4** Create a Group, Project and User Profile and assign them to the Station. It is recommended that the initial User Profile be set to 'Service'.

#### **IT Server**

#### **To install the VSDA on the IT Server:**

- **1** Log on to the IT Server with Administrative rights.
- **2** Insert the ICP Expert II Software disk into the CD-ROM drive. The installation should automatically start.
- **3** Follow the prompts on the screen.
- **4** In the 'Setup Type' window, select a **Custom** installation type. This is because only VSDA is required on the IT Server. ICP Expert II and Firmware Installer are not required on the IT Server. Click **Next**.
- **5** Deselect ICP Expert II and Firmware Installer by clicking the '  $\cdot$  ' symbol to the left and clicking the cross symbol  $(\times)$ , as shown below.

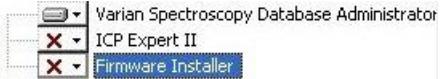

- **6** To install the application in the default directory, click **Next**. If you would like to change the default installation directory, highlight the application, click the **Change** button, select an alternative locationand then click **Next**.
- **7** Click the **Install** button.
- **8** Click **Finish** in the 'Install Completed' window.
- **9** Click **Yes** to restart the computer.
- **10** Once the computer has restarted, remove the ICP Expert II Software disk from the CD-ROM drive and insert the ICP Expert II Help disk. The installation should automatically start.
- **11** All necessary Help files will be selected. Click **Install Help** and then follow the instructions on the screen.
- <span id="page-11-0"></span>**12** You will need to configure each computer for remote connections, click the Windows **Start** button and then **All Programs** > **Microsoft SQL Server 2005** > **Configure Tools** > **SQL Server Surface Area Configuration**.
- **13** In the 'SQL Server Surface Area Configuration' dialog box, click **Surface Area Configuration for Services and Connections**. Go to **Remote Connections** and click the **Local and remote connections** button and the **Using TCP/IP only** button. Click **Apply**. The message 'Connection Settings Change Alert' is displayed. Click **OK**.
- <span id="page-11-1"></span>**14** Go back to the Database Engine and select **Service** and then **Stop**. Click **Start** to start the update of the new configuration. Click **OK**. Shut down and restart the computer.

Once installation for each computer in the system is complete, you will need to configure VSDA for the IT Server.

To configure VSDA, click the **VSDAdministrator** desktop shortcut, or click the Windows **Start** button then **All Programs > Varian > Database Utilities > VSDAdministrator**. Refer to the online Help for instructions on setting up VSDA.

<span id="page-12-0"></span>Scenario 3 describes how to install:

- ICP Expert II on a computer that is connected to the instrument
- Spectroscopy Configuration Manager (SCM) and Varian Spectroscopy Database Administrator (VSDA) on the IT Server.

The disks you will need are:

- ICP Expert II Software, part number 8510230400
- ICP Expert II Help, part number 8510230500
- Spectroscopy Configuration Manager, part number 8510242700
- Privileges and Profiles, part number 8510242600.

**NOTE** You must ensure the correct version of SCM and Privileges and Profiles software is installed, as previous versions are not compatible with the current ICP Expert II Software

**NOTE** If any of the CD-ROM installations do not automatically start, click the Windows Start button then **My Computer**. Browse to the CD driveand then click the **Setup** icon.

#### **Instrument Computer**

**To install the ICP Expert II Software on the Instrument computer:**

- **NOTE** Do not plug the PCI-GPIB card into the PCI slot of the computer connected to the instrument before installing the ICP Expert II Software. When installing the ICP Expert II Software *for the first time*, it is important to make sure that the PCI-GPIB card driver is installed *before* plugging in the PCI-GPIB card. PCI-GPIB driver installation automatically occurs during installation of the ICP Expert II Software.
	- **1** Log on to the Instrument computer with Administrative rights.
	- **2** Insert the ICP Expert II Software disk into your CD-ROM drive. The installation should automatically start.
	- **3** Follow the prompts on the screen.
	- **4** In the 'Setup Type' window, select a **Custom** installation type. This is because only ICP Expert II and Firmware Installer are required on the Instrument computer. VSDA is not required on the Instrument computer. Click **Next**.
	- **5** Deselect VSDA by clicking the  $\cdot$   $\cdot$  symbol to the left and clicking the cross symbol ( $\vert x \vert$ ), as shown below.

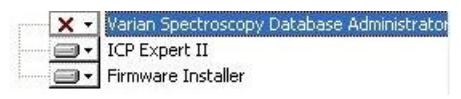

- **6** To install the application in the default directory, click **Next**. If you would like to change the default installation directory, highlight the application, click the **Change** button, select an alternative locationand then click **Next**.
- **7** Click the **Install** button.
- **8** Click **Finish** in the 'Install Completed' window and remove the ICP Expert II Software disk from the CD-ROM drive.
- **9** Click **Yes** to restart the computer.
- **10** Once the computer has restarted, insert the Spectroscopy Configuration Manager disk into the CD-ROM drive. The installation should automatically start.
- **11** Follow the prompts on the screen.
- **12** In the 'Setup Type' window, select a **Custom** installation type and click **Next**.
- **13** Deselect the SCM server by clicking the '" symbol to the left and clicking the cross symbol  $(\times)$ , as shown below.

- Administration □▼ Configuration manager X - Server

**14** Enter the server name and click **Next**.

**NOTE** The server name is the name of the computer on which SCM is to be installed (in this case the IT Server). The correct name can be found on the IT Server computer in **Control Panel** > **System** > **Computer Name**. The server name is the full computer name, without the domain.

- **15** Click the **Install** button.
- **16** Click **Finish** in the 'Install Completed' window.
- **17** Remove the Spectroscopy Configuration Manager disk from the CD-ROM drive and insert the Privileges and Profiles disk. The installation should automatically start.
- **18** Follow the prompts on the screen.
- **19** Remove the Privileges and Profiles disk from the CD-ROM drive and insert the ICP Expert II Help disk. The installation should automatically start.
- **20** All necessary Help files will be selected. Click **Install Help** and then follow the instructions on the screen.
- **21** If you are using the Productivity Package, remove the ICP Expert II Help disk from the CD-ROM drive and insert the Productivity Package disk. The installation should automatically start.
- **22** Follow the prompts on the screen.
- **23** If there are Patches available for the ICP Expert II Software, remove any CD-ROMs from the CD-ROM drive and insert the Patches CD-ROM. The installation should automatically start.
- **24** Follow the prompts on the screen.
- **25** After successful installation of the software, shut down the computer and install the National Instruments PCI-GPIB card into the PCI slot. Refer to the spectrometer operation manual for instructions on how to do this.

Once installation for each computer in the system is complete, you will need to register your ICP Expert II Software.

To start the ICP Expert II Software in order to register, click the Windows **Start** button then **All Programs > ICP Expert II > ICP Expert II**. Complete the Software Registration, referring to the online Help, if required.

### <span id="page-14-0"></span>**IT Server**

#### **To install the SCM and VSDA on the IT Server:**

- **1** Log on to the IT Server with Administrative rights.
- **2** Insert the ICP Expert II Software disk into your CD-ROM drive. The installation should automatically start.
- **3** Follow the prompts on the screen.
- **4** In the 'Setup Type' window, select a **Custom** installation type. This is because only VSDA is required on the IT Server. ICP Expert II and Firmware Installer are not required on the IT Server. Click **Next**.
- **5** Deselect ICP Expert II and Firmware Installer by clicking the ''' symbol to the left and clicking the cross symbol  $(\times)$ , as shown below.

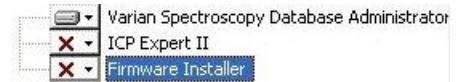

- **6** To install the application in the default directory, click **Next**. If you would like to change the default installation directory, highlight the application, click the **Change** button, select an alternative locationand then click **Next**.
- **7** Click the **Install** button.
- **8** Click **Finish** in the 'Install Completed' window.
- **9** Click **Yes** to restart the computer.
- **10** Once the computer has restarted, remove the ICP Expert II Software disk from the CD-ROM drive and insert the Spectroscopy Configuration Manager disk. The installation should automatically start.
- **11** Follow the prompts on the screen.
- **12** In the 'Setup Type' window, select a **Complete** installation type. This is because all SCM components are required on the IT Server. Click **Next**.
- **13** Click the **Install** button.
- **14** Click **Finish** in the 'Install Completed' window.
- **15** Remove the Spectroscopy Configuration Manager disk from the CD-ROM drive and insert the Privileges and Profiles disk. The installation should automatically start.
- **16** Follow the prompts on the screen.
- **17** Remove the Privileges and Profiles disk from the CD-ROM drive and insert the ICP Expert II Help disk. The installation should automatically start.
- **18** All necessary Help files will be selected. Click **Install Help** and then follow the instructions on the screen.
- **19** You will need to configure each computer for remote connections, click the Windows **Start** button and then **All Programs** > **Microsoft SQL Server 2005** > **Configure Tools** > **SQL Server Surface Area Configuration**.
- **20** In the 'SQL Server Surface Area Configuration' dialog box, click **Surface Area Configuration for Services and Connections**. Go to **Remote Connections** and click the **Local and remote connections** button and the **Using TCP/IP only**  button. Click **Apply**. The message 'Connection Settings Change Alert' is displayed. Click **OK**.
- **21** Go back to the Database Engine and select **Service** and then **Stop**. Click **Start** to start the update of the new configuration. Click **OK**. Shut down and restart the computer.

Once installation for each computer in the system is complete, you will need to configure VSDA and SCM for the IT Server.

To open VSDA to configure it, click the **VSDAdministrator** desktop shortcut, or click the Windows **Start** button then **All Programs > Varian > Database Utilities > VSDAdministrator**. Refer to the online Help for instructions on setting up VSDA.

#### **To configure SCM:**

- **1** Click the **Configuration Manager** desktop shortcut, or click the Windows **Start** button then **All Programs** > **21 CFR 11** > **Configuration Manager**.
- **2** Enter 'administrator' as the user identification and 'varian' as the password. You will be prompted to enter a new password and confirm it. Please ensure that there are at least 6 characters in your new password. Note that Administrators cannot run ICP Expert II.
- **3** Create a Station, and assign it the computer name. This can be found in **Control Panel** > **System** > **Computer Name**. The computer name is the full computer name, without the domain.
- **4** Create a Group, Project and User Profile and assign them to the Station. It is recommended that the initial User Profile be set to 'Service'.

<span id="page-16-0"></span>Scenario 4 describes how to install:

- ICP Expert II and Spectroscopy Configuration Manager (SCM) on a computer that is connected to the instrument
- Varian Spectroscopy Database Administrator (VSDA) on the IT Server for data storage

The disks you will need are:

- ICP Expert II Software, part number 8510230400
- ICP Expert II Help, part number 8510230500
- Spectroscopy Configuration Manager, part number 8510242700
- Privileges and Profiles, part number 8510242600.

**NOTE** You must ensure the correct version of SCM and Privileges and Profiles software is installed, as previous versions are not compatible with the current ICP Expert II Software

**NOTE** If any of the CD-ROM installations do not automatically start, click the Windows Start button then **My Computer**. Browse to the CD driveand then click the **Setup** icon.

#### **Instrument Computer**

**To install the ICP Expert II Software and SCM on the Instrument computer:**

- **NOTE** Do not plug the PCI-GPIB card into the PCI slot of the computer connected to the instrument before installing the ICP Expert II Software. When installing the ICP Expert II Software *for the first time*, it is important to make sure that the PCI-GPIB card driver is installed *before* plugging in the PCI-GPIB card. PCI-GPIB driver installation automatically occurs during installation of the ICP Expert II Software.
	- **1** Log on to the Instrument computer with Administrative rights.
	- **2** Insert the ICP Expert II Software disk into your CD-ROM drive.
	- **3** Follow the prompts on the screen.
	- **4** In the 'Setup Type' window, select a **Custom** installation type. This is because only ICP Expert II and Firmware Installer are required on the Instrument computer. VSDA is not required on the Instrument computer. Click **Next**.
	- **5** Deselect VSDA by clicking the  $\cdot$   $\cdot$  symbol to the left and clicking the cross symbol ( $\vert x \vert$ ), as shown below.

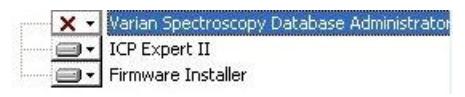

- **6** To install the application in the default directory, click **Next**. If you would like to change the default installation directory, highlight the application, click the **Change** button, select an alternative locationand then click **Next**.
- **7** Click the **Install** button.
- **8** Click **Finish** in the 'Install Completed' window and remove the ICP Expert II software disk from the CD-ROM drive.
- **9** Click **Yes** to restart the computer.
- **10** Once the computer has restarted, insert the Spectroscopy Configuration Manager disk. The installation should automatically start.
- **11** Follow the prompts on the screen.
- **12** In the 'Setup Type' window, select a **Complete** installation type. This is because all SCM components are required on the Instrument computer. Click **Next**.
- **13** Click the **Install** button.
- **14** Click **Finish** in the 'Install Completed' window.
- **15** Remove the SCM disk from the CD-ROM drive and insert the Privileges and Profiles disk. The installation should automatically start.
- **16** Follow the prompts on the screen.
- **17** Remove the Privileges and Profiles disk from the CD-ROM drive and insert the ICP Expert II Help disk. The installation should automatically start.
- **18** All necessary Help files will be selected. Click **Install Help** and then follow the instructions on the screen.
- **19** If you are using the Productivity Package, remove the ICP Expert II Help disk from the CD-ROM drive and insert the Productivity Package disk. The installation should automatically start.
- **20** Follow the prompts on the screen.
- **21** If there are Patches available for the ICP Expert II Software, remove any CD-ROMs from the CD-ROM drive and insert the Patches CD-ROM. The installation should automatically start.
- **22** Follow the prompts on the screen.
- **23** After successful installation of the software, shut down the computer and install the National Instruments PCI-GPIB card into the PCI slot. Refer to the spectrometer operation manual for instructions on how to do this.

Once installation for each computer in the system is complete, you will need to register your ICP Expert II Software and configure SCM on the Instrument computer.

To start the ICP Expert II Software in order to register, click the Windows **Start** button then All **Programs > ICP Expert II > ICP Expert II**. Complete the Software Registration, referring to the online Help, if required.

#### **To configure SCM:**

- **1** Click the **Configuration Manager** desktop shortcut, or click the Windows **Start** button then **All Programs** > **21 CFR 11** > **Configuration Manager**.
- **2** Enter 'administrator' as the user identification and 'varian' as the password. You will be prompted to enter a new password and confirm it. Please ensure that there are at least 6 characters in your new password. Note that Administrators cannot run ICP Expert II.
- **3** Create a Station, and assign it the computer name. This can be found in **Control Panel** > **System** > **Computer Name**. The computer name is the full computer name, without the domain.
- **4** Create a Group, Project and User Profile and assign them to the Station. It is recommended that the initial User Profile be set to 'Service'.

### <span id="page-18-0"></span>**IT Server**

#### **To install the VSDA on the IT Server:**

- **1** Log on to the IT server with Administrative rights.
- **2** Insert the ICP Expert II Software disk into your CD-ROM drive. The software should automatically start.
- **3** Follow the prompts on the screen.
- **4** In the 'Setup Type' window, select a **Custom** installation type. This is because only the VSDA is required on the IT Server. The ICP Expert II and Firmware Installer are not required on the IT Server. Click **Next**.
- **5** Deselect ICP Expert II and Firmware Installer by clicking the ''' symbol to the left and clicking the cross symbol  $(\times)$ , as shown below.

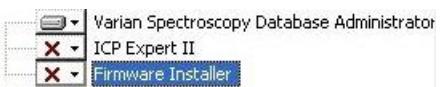

- **6** To install the application in the default directory, click **Next**. If you would like to change the default installation directory, highlight the application, click the **Change** button, select an alternative locationand then click **Next**.
- **7** Click the **Install** button.
- **8** Click **Finish** in the 'Install Completed' window and remove the ICP Expert II Software disk from the CD-ROM drive.
- **9** Click **Yes** to restart the computer.
- **10** Once the computer has restarted, insert the ICP Expert II Help disk into the CD-ROM drive. The installation should automatically start.
- **11** All necessary Help files will be selected. Click **Install Help** and then follow the instructions on the screen.
- **12** You will need to configure each computer for remote connections, click the Windows **Start** button and then **All Programs**, **Microsoft SQL Server 2005** > **Configure Tools** > **SQL Server Surface Area Configuration**.
- **13** In the 'SQL Server Surface Area Configuration' dialog box, click **Surface Area Configuration for Services and Connections**. Go to **Remote Connections** and click the **Local and remote connections** button and the **Using TCP/IP only** button. Click **Apply**. The message 'Connection Settings Change Alert' is displayed. Click **OK**.
- **14** Go back to the Database Engine and select **Service** and then **Stop**. Click **Start** to start the update of the new configuration. Click **OK**. Shut down and restart the computer.

Once installation for each computer in the system is complete, you will need to configure VSDA for the IT Server.

To configure VSDA, click the **VSDAdministrator** desktop shortcut, or click the Windows **Start** button then **All Programs > Varian > Database Utilities > VSDAdministrator**. Refer to the online Help for instructions on setting up VSDA.

<span id="page-19-0"></span>Scenario 5 describes how to install:

- ICP Expert II and Varian Spectroscopy Database Administrator (VSDA) on a computer that is connected to the instrument
- Spectroscopy Configuration Manager (SCM) on the Laboratory Management computer.

The disks you will need are:

- ICP Expert II Software, part number 8510230400
- ICP Expert II Help, part number 8510230500
- Spectroscopy Configuration Manager, part number 8510242700
- ICP-OES Privileges and Profiles, part number 8510242600.

**NOTE** You must ensure the correct version of SCM and Privileges and Profiles software is installed, as previous versions are not compatible with the current ICP Expert II Software

**NOTE** If any of the CD-ROM installations do not automatically start, click the Windows Start button then **My Computer**. Browse to the CD driveand then click the **Setup** icon.

#### **Instrument Computer**

**To install the ICP Expert II Software and VSDA on the Instrument computer:**

- **NOTE** Do not plug the PCI-GPIB card into the PCI slot of the computer connected to the instrument before installing the ICP Expert II Software. When installing the ICP Expert II Software *for the first time*, it is important to make sure that the PCI-GPIB card driver is installed *before* plugging in the PCI-GPIB card. PCI-GPIB driver installation automatically occurs during installation of the ICP Expert II Software.
	- **1** Log on to the Instrument computer with Administrative rights.
	- **2** Insert the ICP Expert II Software disk into your CD-ROM drive. The installation should automatically start.
	- **3** Follow the prompts on the screen.
	- **4** In the 'Setup Type' window, select a **Complete** installation type. This is because all components are required on the Instrument computer. Click **Next**.
	- **5** To install the application in the default directory, click **Next**. If you would like to change the default installation directory, click the **Change** button to choose a different locationand then click **Next**.
	- **6** Click the **Install** button.
	- **7** Click **Finish** in the 'Install Completed' window and remove the ICP Expert II Software disk from the CD-ROM drive.
	- **8** Click **Yes** to restart the computer.
- **9** Once the computer has restarted, insert the Spectroscopy Configuration Manager disk into the CD-ROM drive. The installation should automatically start.
- **10** Follow the prompts on the screen.
- **11** In the 'Setup Type' window, select a **Custom** installation type and click **Next**.
- **12** Deselect the SCM server by clicking the '" symbol to the left and clicking the cross symbol  $(\times)$ , as shown on the following page.

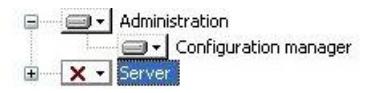

**13** Enter the server name and click **Next**.

**NOTE** The server name is the name of the computer on which SCM is to be installed (in this case the Laboratory Management computer). The correct name can be found on the Laboratory Management computer in **Control Panel** > **System** > **Computer Name**. The server name is the full computer name, without the domain.

- **14** Click the **Install** button.
- **15** Click **Finish** in the 'Install Completed' window.
- **16** Remove the Spectroscopy Configuration Manager disk from the CD-ROM drive and insert the Privileges and Profiles disk. The installation should automatically start.
- **17** Follow the prompts on the screen.
- **18** Remove the Privileges and Profiles disk from the CD-ROM drive, and insert the ICP Expert II Help disk. The installation should automatically start.
- **19** All necessary Help files will be selected. Click **Install Help** and then follow the instructions on the screen.
- **20** If you are using the Productivity Package, remove the ICP Expert II Help disk from the CD-ROM drive and insert the Productivity Package disk. The installation should automatically start.
- **21** Follow the prompts on the screen.
- **22** If there are Patches available for the ICP Expert II Software, remove any CD-ROMs from the CD-ROM drive and insert the Patches CD-ROM. The installation should automatically start.
- **23** Follow the prompts on the screen.
- **24** After successful installation of the software, shut down the computer and install the National Instruments PCI-GPIB card into the PCI slot. Refer to the spectrometer operation manual for instructions on how to do this.

Once installation for each computer in the system is complete, you will need to register the ICP Expert II Software and configure VSDA on the Instrument computer.

To configure VSDA, click the **VSDAdministrator** desktop shortcut, or click the Windows **Start** button then **All Programs > Varian > Database Utilities > VSDAdministrator**. Refer to the online Help for instructions on setting up VSDA.

To start the ICP Expert II Software in order to register, click the Windows **Start** button then **All Programs > ICP Expert II > ICP Expert II**. Complete the Software Registration, referring to the online Help, if required.

#### <span id="page-21-0"></span>**Laboratory Management Computer**

#### **To install the SCM on the Laboratory Management computer:**

- **1** Log on to the Laboratory Management computer with Administrative rights.
- **2** Insert the Spectroscopy Configuration Manager disk into the CD-ROM drive. The installation should automatically start.
- **3** Follow the prompts on the screen.
- **4** In the 'Setup Type' window, select a **Complete** installation type. This is because all SCM components are required on the Laboratory Management computer. Click **Next**.
- **5** Click the **Install** button.
- **6** Click **Finish** in the 'Install Completed' window.
- **7** Remove the Spectroscopy Configuration Manager disk from the CD-ROM drive and insert the Privileges and Profiles disk. The installation should automatically start.
- **8** Follow the prompts on the screen.
- **9** Click **Finish** in the 'Install Completed' window.
- **10** Remove the Privileges and Profiles disk from the CD-ROM drive and insert the ICP Expert II Help disk. The installation should automatically start.
- **11** All necessary Help files will be selected. Click **Install Help** and then follow the instructions on the screen.
- **12** You will need to configure each computer for remote connections, click the Windows **Start** button and then **All Programs**, **Microsoft SQL Server 2005** > **Configure Tools** > **SQL Server Surface Area Configuration**.
- **13** In the 'SQL Server Surface Area Configuration' dialog box, click **Surface Area Configuration for Services and Connections**. Go to **Remote Connections** and click the **Local and remote connections** button and the **Using TCP/IP only** button. Click **Apply**. The message 'Connection Settings Change Alert' is displayed. Click **OK**.
- **14** Go back to the Database Engine and select **Service** and then **Stop**. Click **Start** to start the update of the new configuration. Click **OK**. Shut down and restart the computer.

Once installation for each computer in the system is complete, you will need to configure SCM on the Laboratory Management computer.

#### **To configure SCM:**

- **1** Click the **Configuration Manager** desktop shortcut, or click the Windows **Start** button then **All Programs** > **21 CFR 11** > **Configuration Manager**.
- **2** Enter 'administrator' as the user identification and 'varian' as the password. You will be prompted to enter a new password and confirm it. Please ensure that there are at least 6 characters in your new password. Note that Administrators cannot run ICP Expert II.
- **3** Create a Station, and assign it the computer name. This can be found in **Control Panel** > **System** > **Computer Name**. The computer name is the full computer name, without the domain.
- **4** Create a Group, Project and User Profile and assign them to the Station. It is recommended that the initial User Profile be set to 'Service'.

# **Troubleshooting**

The online Help contains Troubleshooting for ICP Expert II, VSDA and Software Registration. If you are unable to open the Help, contact your Agilent field service representative.

# **Uninstalling ICP Expert II Software**

If you ever need to uninstall your ICP Expert II Software and all associated software from your computer, you must follow these steps in this order. This procedure includes removal of the 21 CFR Part 11 package and Microsoft SQL and Microsoft .Net Framework 2.0.

**NOTE** *Important*: You do not need to follow this procedure when upgrading your software. These instructions for uninstalling are provided only for future reference.

#### **To uninstall your ICP Expert II software:**

- **1** Click the Windows **Start** button then **Control Panel > Add or Remove Programs**.
- **2** In the 'Currently Installed Programs' list, click **Privileges and Profiles** and then **Remove**. Follow the prompts on the screen to remove the Privileges and Profiles software.
- **3** In the list, click **Spectroscopy Configuration Manager (SCM)** and then **Remove**. Follow the prompts on the screen.
- **4** In the list, click **ICP Expert II** and then **Remove**. Follow the prompts on the screen.
- **5** In the list, click **ICP Expert II Help** and then **Remove**. Follow the prompts on the screen.
- **6** In the list, click **ICP Expert II VSDA Help** and then **Remove**. Follow the prompts on the screen.
- **7** In the list, click **SCM Help** and then **Remove**. Follow the prompts on the screen.
- **8** In the list, click Microsoft SQL Server 2005 and then **Remove**.
- **9** Click Varian Database Engine and Workstation Components and then **Next**. Follow the prompts on the screen.
- **10** If there are still some Microsoft SQL Server 2005 applications that have not been removed, repeat Step 8 to remove these components.
- **11** Click **Microsoft .Net Framework 2.0** and then **Remove**. Follow the prompts on the screen.

**NOTE** If Microsoft .Net Framework 2.0 is used by other applications on the computer, you do not have to uninstall that program.

**NOTE** It is *vital* that Microsoft .Net Framework 2.0 is uninstalled *after* Microsoft SQL Server. Removing Microsoft .Net Framework 2.0 first will cause the remaining uninstall procedures to fail.

- **12** *Important*: Check that all VSDA folders have been removed by going to C:\Varian Spectroscopy Databases (or, if you changed the default, to the location where you installed your databases) and ensuring all subfolders have been deleted. Then, delete the Varian Spectroscopy Database folder.
- **13** Delete the ICP Expert II folder in C:\Program Files\Varian

This information is subject to change without notice.

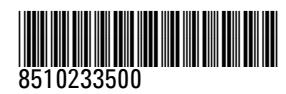

Part Number: 8510233500

Edition 08/10 Issue 10 Printed in Australia **Agilent Technologies, Inc. 2010** 

Agilent Technologies 679 Springvale Road Mulgrave, VIC 3170